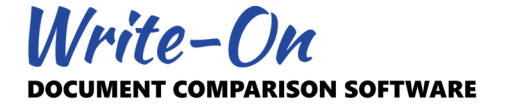

# **Write-On 3.0 Activation Instructions**

# **1.0 Introduction**

Thank you for using Write-On 3.0. This software is copy-protected using a unique serial number and a machine-specific activation code. This document describes our licensing policy and how to activate Write-On 3.0 on a stand-alone computer and/or on a network (LAN or WAN).

## **2.0 Licensing Policy**

The purchase of "n" licenses allows you use "n" instances of Write-On simultaneously. If you install the software on a network (WAN or LAN), it may be made available to many but only "n" instances of the software may be executed at any given time. You may install multiple instances of the software as long as they all point to the same license file (WRN3 License Key.txt).

Additionally, it is also acceptable to install one additional copy of the software on a portable laptop or home computer for access to the software outside the office.

Our software does not use or connect to a third party licensing management process. Our licensing is controlled internally via a set of files updated each time an instance of the software is open or terminated.

## **3.0 Serial Numbers, Registration Numbers, and Activation Codes**

At the time of purchase, you will receive a unique 10-digit serial number (i.e. #####-#####) and a temporary 23-digit activation code (i.e. ###-#####+#####+#############+#### that will allow you to activate your license(s) and use the software immediately.

Serial numbers are unique and refer to a specific license. They are provided with the original electronic delivery. If you misplaced your serial number, you may get a new one free of charge by contacting us at support@pikaso.com. Please provide your name and address.

The registration number is a 15-digit number (#####-#####+#####) unique to the installation. Your registration number is built at the time of the setup and will be required to obtain future activation codes. Your registration number is displayed in the main Activation window.

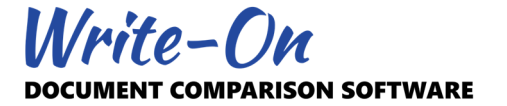

## **4.0 Client vs Server Side Setup and Activation**

Your license(s) of Write-On may be shared with other users in two ways. You may install multiple instances of Write-On3.exe on individual machines or install a single instance of Write-On3.exe on a server or public drive. Either way, to respect our licensing agreement, all instances of Write-On3.exe must target the same license file (WRN3\_License\_Key.txt).

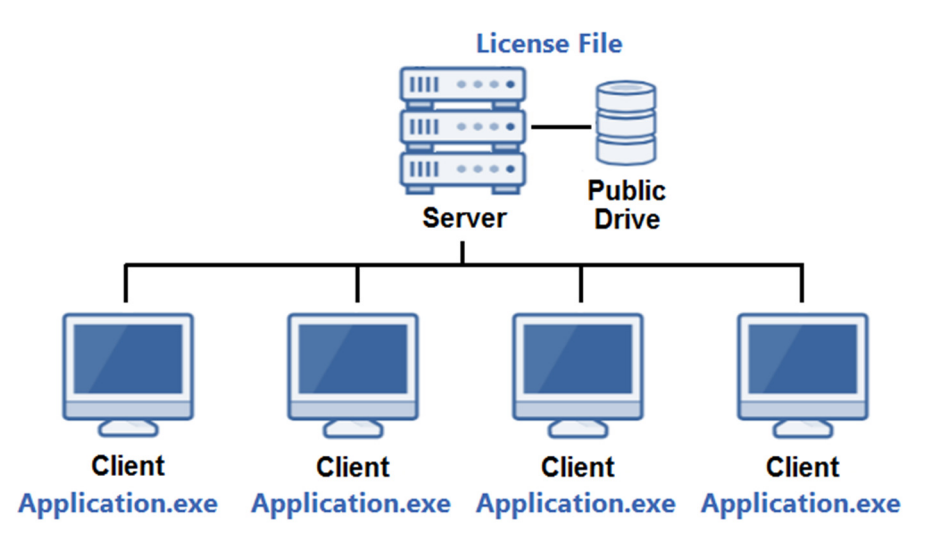

**Client Side Setup** 

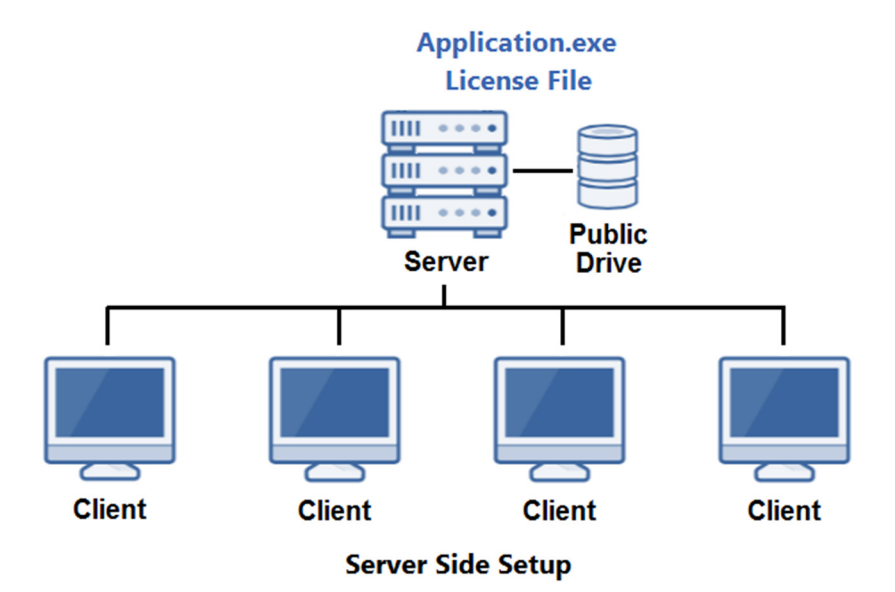

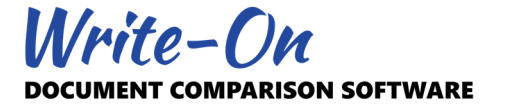

#### **5.0 Software Activation**

Until activated, the Write-On will run as a DEMO version. Activation of the software is performed via the "Activate Write-On 3.0…" option located under the main "ADMIN" menu.

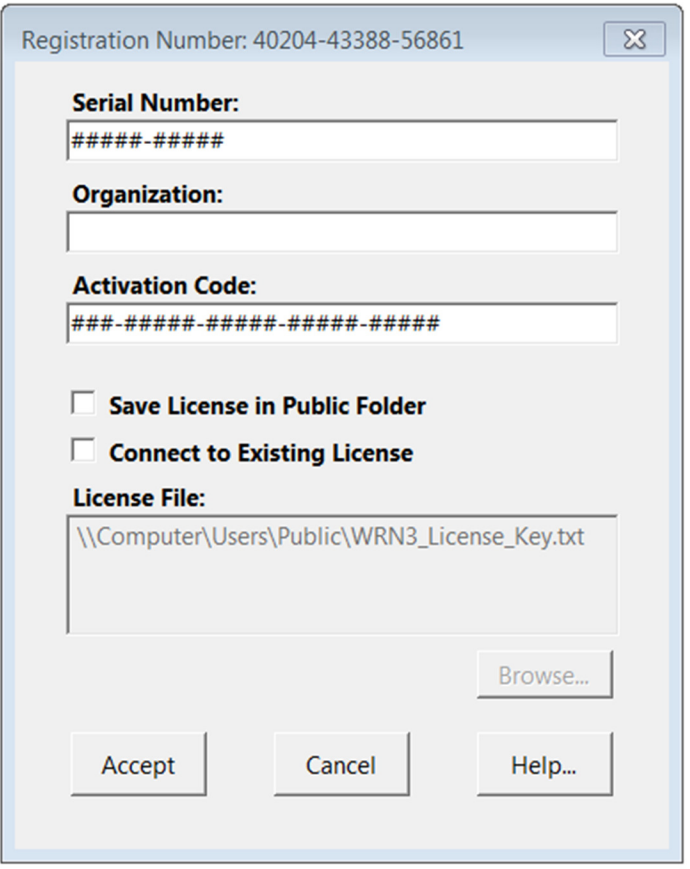

#### **Registration Number**

This 15-digit is unique and automatically produced by the application during setup. Installing Write-On 3.0 on a different machine and/or a different user will produce a different registration number. This registration number is required to receive a new activation code.

#### **Serial Number**

This is a unique 10-digit number provided to you with the electronic delivery of the software

#### **Organization**

This field allows you to specify the name of your organization. This name will be displayed in the About window.

#### **Activation Code**

This is a unique 23-digit number provided to you with the electronic delivery of the software. This activation code is designed to expired and you may be requested to contact us to receive a new one when re-installing the software in the future.

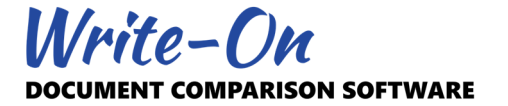

## **Save License in Public Folder**

Use this option to save the license file (WRN3\_License\_Key.txt) in a shared or public folder so it can be shared with other clients. Use the Browse button to locate a valid public folder where the license file will be saved.

#### **Connect to Existing License**

Use this option to connect to a previously activated license. This feature is meant for client side setup wanting to share the license with other clients. Use the Browse button to locate a valid license file (WRN3\_License\_Key.txt) within the system.

#### **License File**

This field shows the full path of the license file in the system. Depending on the options selected you may be asked to browse for WRN3\_License\_Key.txt or a valid public folder.